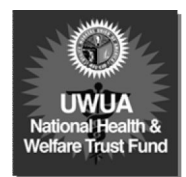

# **UTILITY WORKERS' UNION OF AMERICA NATIONAL HEALTH & WELFARE FUND**

#### August 19, 2011

## TO: ALL PARTICIPANTS OF UTILITY WORKERS' UNION OF AMERICA NATIONAL HEALTH & WELFARE FUND

## RE: CUSTOMIZED WEB SITE AND ACCESS TO BENEFIT INFORMATION

Dear Participants:

The Trustees of the Utility Workers' Union of America National Health & Welfare Fund are pleased to announce that you may now access your fringe benefit fund information via the internet. You may log on to the customized web site at **http://www.uwuabenefits.org** to view and print plan documents, forms and obtain other useful information. You may continue to obtain paper copies of all plan documents from the Fund office and the Local Union.

In order to realize the best compatibility with our programming, we recommend that you download the latest Adobe Acrobat Viewer, at no charge, by visiting the Adobe web site at the following link: **http://www.adobe.com/go/EN\_US-H-GET-READER**

Prior to obtaining the Acrobat viewer, in order to assure the best browsing experience, we also recommend confirming that you are using latest version of either the Microsoft Internet Explorer or Mozilla Firefox web browser, whichever you prefer.

In cooperation with TIC International Corporation, the Fund Administrator, you may also view your own personal account information via a secured Benefit Inquiry Site. The Benefit Inquiry Site will allow you to verify that the funds have accurate personal information about you and your family. In addition, you can check the funds' records for up-to-date information regarding employer contributions made in your behalf.

The reverse side of this document explains the procedures you will follow to access and log on to the Benefit Inquiry Site and to obtain a secured password.

We hope that you find this new service easy to use and beneficial when you need to inquire about your current benefit status or to access fund information. Should you have any questions related to web site access, please do not hesitate to contact Greg Smith in the Lansing Fund Office at (517) 327-2148.

Sincerely,

BOARD OF TRUSTEES UTILITY WORKERS' UNION OF AMERICA NATIONAL HEALTH & WELFARE FUND

(please see reverse side)

Managed for the Trustees by: TIC INTERNATIONAL CORPORATION 6525 Centurion Drive Lansing, MI 48917-9275 (517) 321-7502 (800) 920-8116 Toll Free FAX (517) 321-7508 www.uwuabenefits.org

#### (continued from reverse side)

To login and create your own BIS account, simply proceed with the following instructions:

- Go to **http://www.uwuabenefits.org**
- Click on either the Health Reimbursement Arrangement Plan (HRA) or Locals 224 and 223 subplan links.
- Click on the Current Benefit Status option in the drop-down list. This will open either a new web browser window or tab, depending on how your web browser is configured.
- In the ID field, type your Social Security Number, using no hyphens or spaces.
- In the Password field, type **R3AM65G** (This is a generic password used only the first time you log in).
- Click on the Login Button.

You will then be prompted to select a unique password and a secret question in case you lose your password. Example:

First Name: John Last Name: Smith Middle Initial: I Mother Maiden Name: Jones New Password:  $(6-12 \text{ characters total}, \text{must use alpha and numeric characters})$ Confirm New Password: \_\_\_\_\_\_\_\_\_\_\_\_ Secret Question: Who was my 1st grade teacher (You must choose a question to enter here.) Answer: Michalson (Answer to question you asked above)

After entering the above information, click the Sign Up Button and you will return to the original login screen. In the ID field, type your Social Security Number.

In the Password field, type the new password you created.

Click on the Login Button and you will be taken to the Employee Menu.

You will now have access to the benefit information screens. On all subsequent logins, please use the new password you just created.

Note: In the event that you forget your password, click on the Forgot Password link on the main Sign On screen. You will then be prompted for your Name and SSN#. Click the Submit button and your browser will return your secret question to you. Enter the answer exactly as you typed it in when you set up your password. Once again, click on submit, and if you have entered the correct response, your password will be displayed on the next screen.

If you have any difficulties logging in, please do not hesitate to contact Greg Smith in the Lansing Fund Office at (517) 327-2148.